## **Launch and Position an Application on Startup**

**AND &** 

 $\blacksquare$ 

 DISPLAY**FUSION Hilli** BINARY**FORTRESS** 

接

大学

## Launching and Positioning an Application on Startup

By using DisplayFusion's powerful custom Functions and Trigger rules, you can automatically launch applications on Windows startup with an exact size and location. The steps and video below demonstrate how to do this for Notepad, but these apply to any application on your system.

۰ Open the app and position it where you like. This is where the Trigger rule will position it when activated.

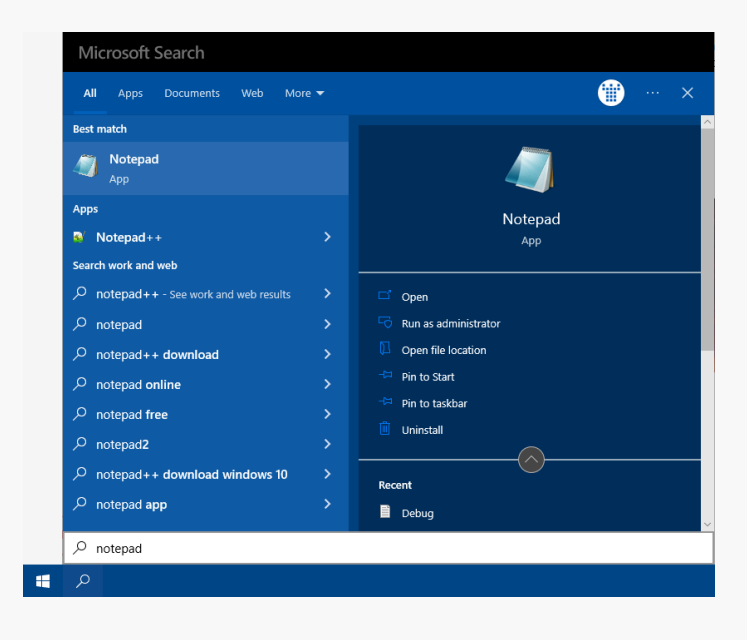

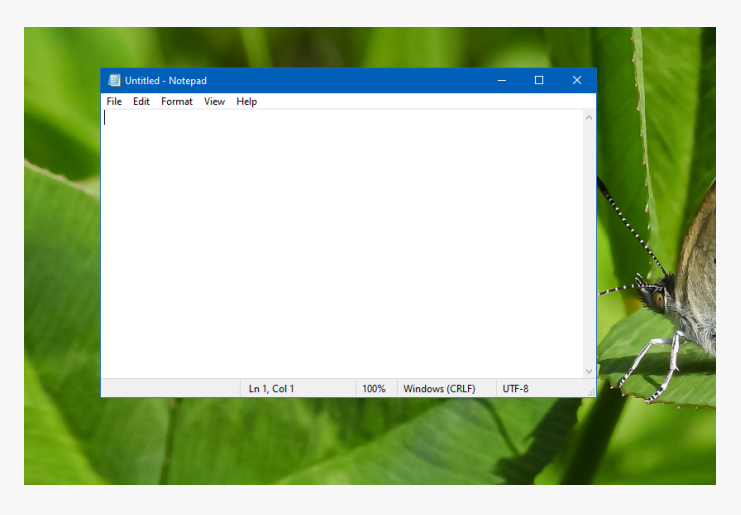

Right-click the DisplayFusion icon and click "Settings."

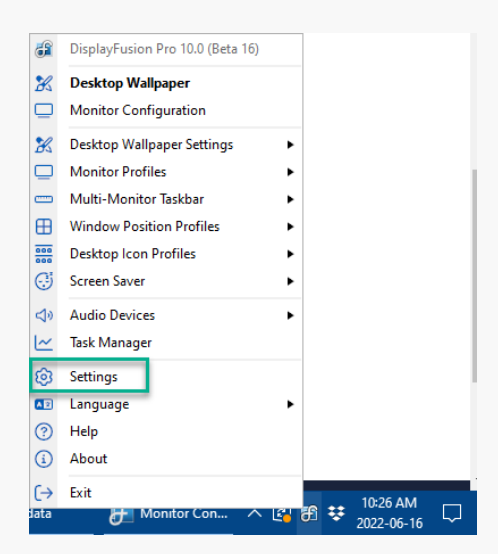

Select the Functions tab and click the "Custom ۰ Function" dropdown. Then click "Add Custom Function."

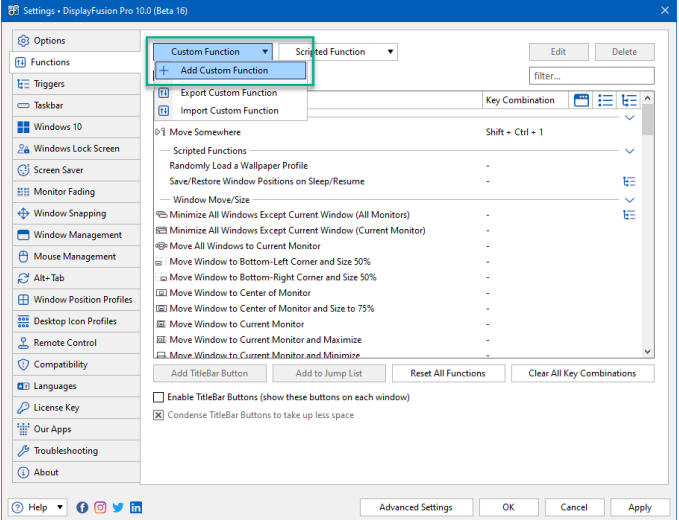

- Type a name into the "Name" field (e.g. "Launch Notepad").
- Click the "Function Action" dropdown and select ۰ "Launch Application"

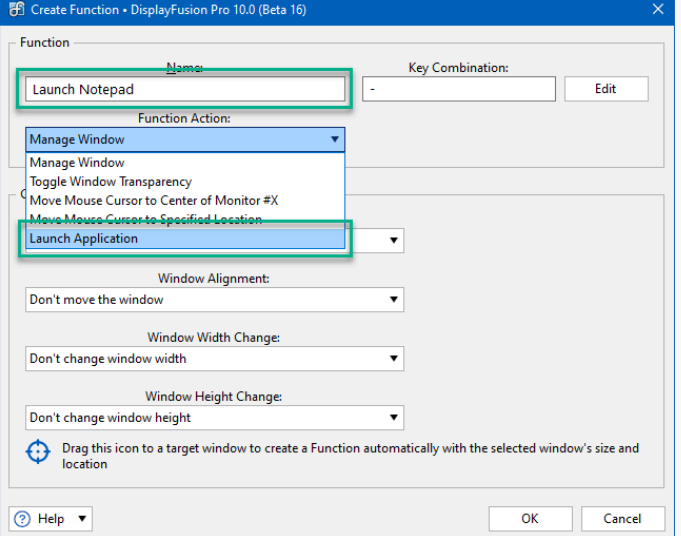

۰ Click the "Select Application" button and double-click your application or select it and click "OK."

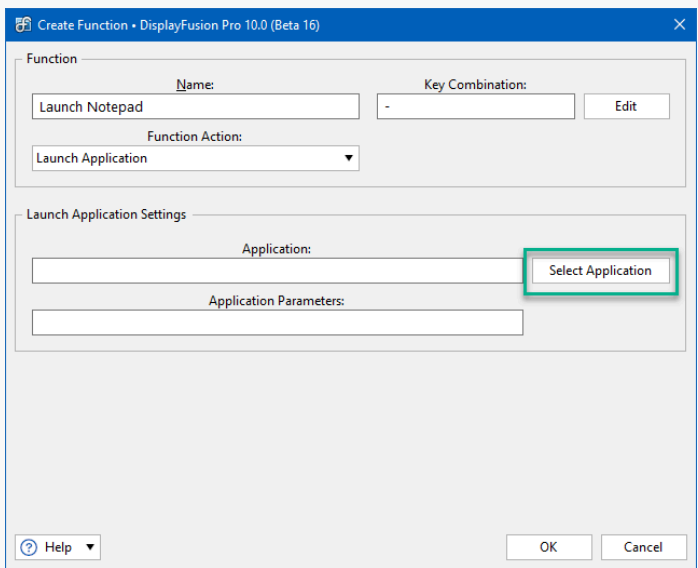

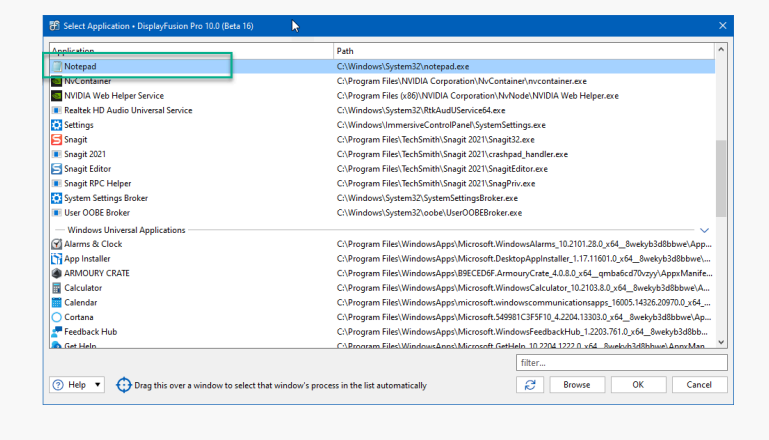

Click "OK."

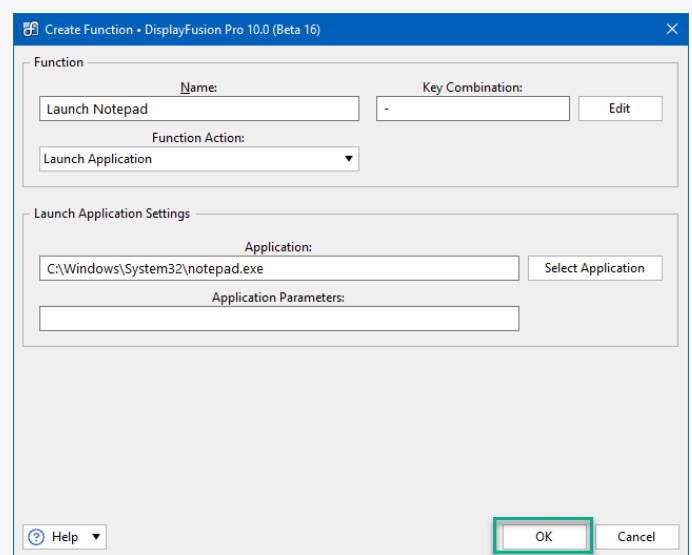

- From the Settings menu, now click the "Triggers" tab. ۰
- Ensure the "Enable Triggers" checkbox is enabled. ۰

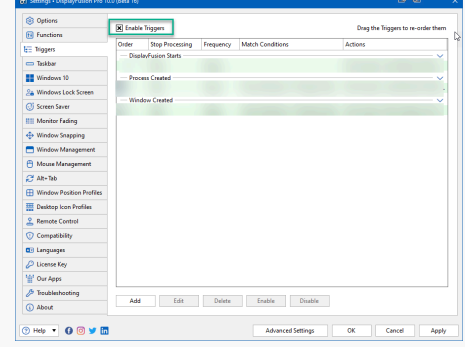

Click "Add." ۰

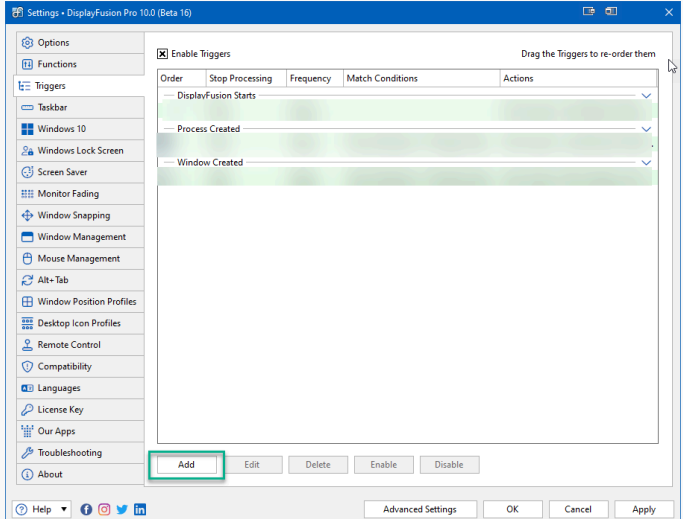

Click the "Event" dropdown and select "DisplayFusion  $\bullet$ Starts."

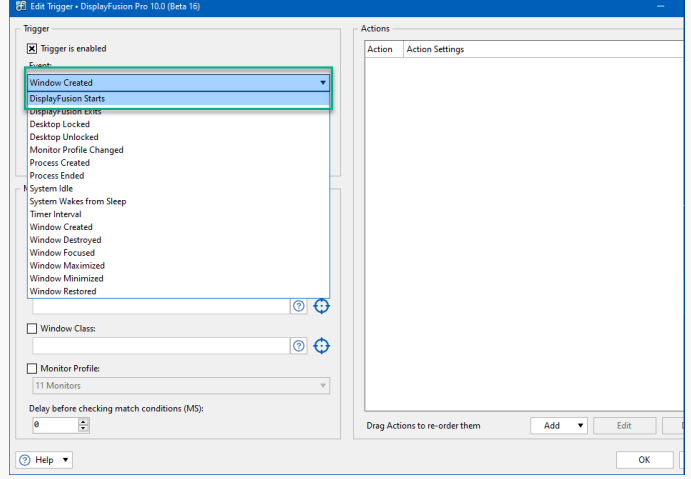

Below the Actions pane, click the "Add" button and select "Run Fuction."

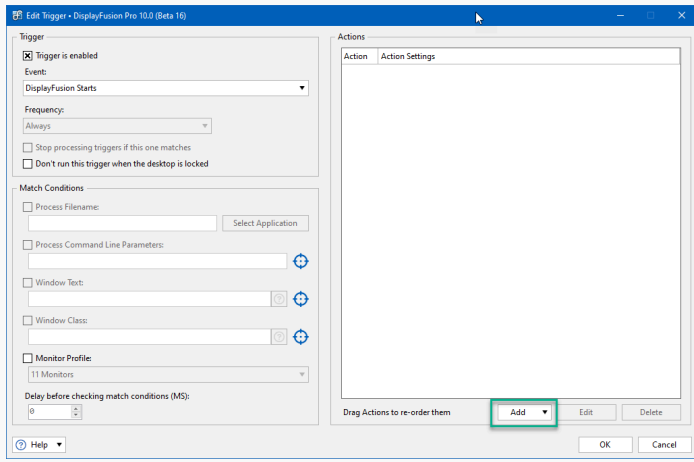

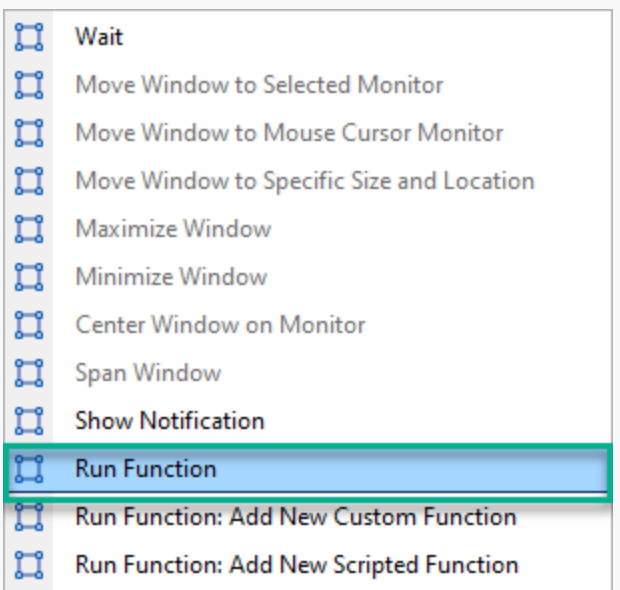

- ۰ Click the dropdown selector and select the Custom Function you created earlier, then click "OK."
- Click "OK." ۰

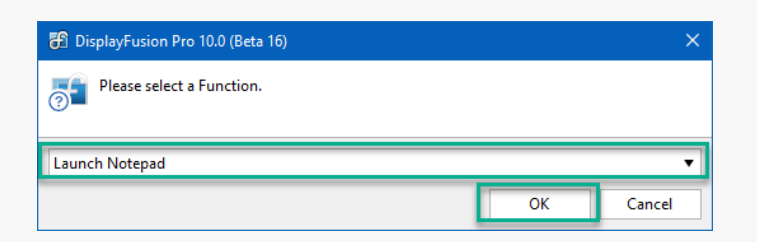

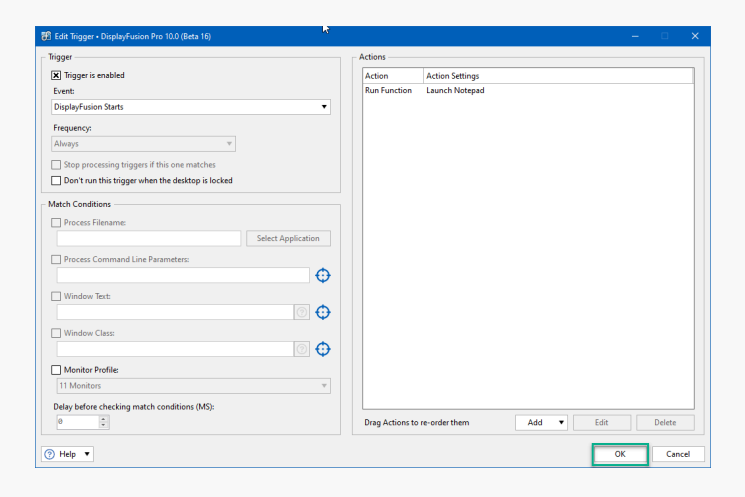

- From the Triggers tab, click "Add" again. ۰
- This time, select "Window Created" from the "Event"  $\bullet$ dropdown.

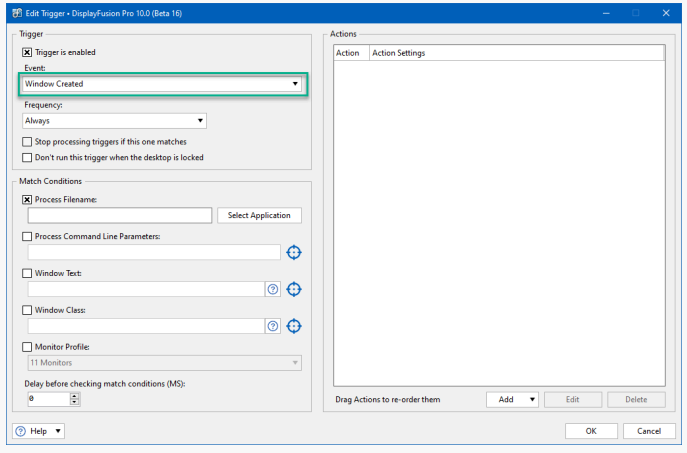

۰ Enable the "Process Filename" checkbox. From the pop-up window, select the desired application and click "OK."

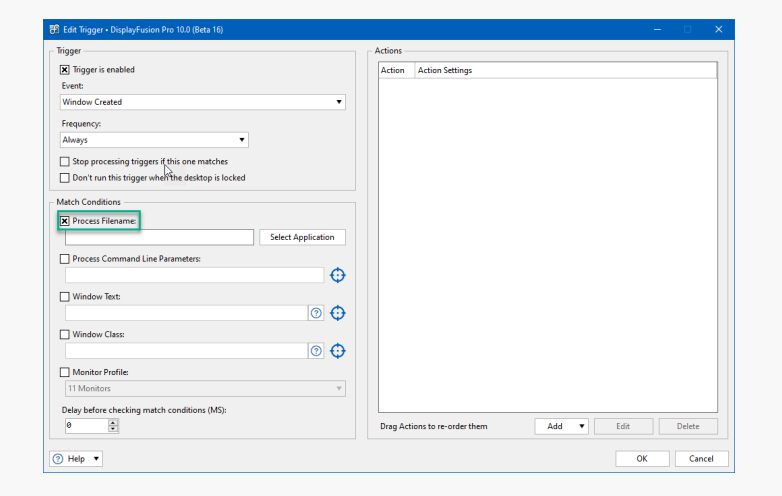

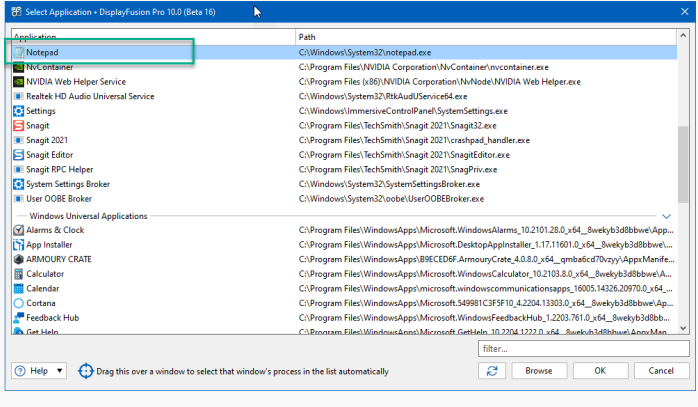

Below the Actions pane, click "Add" and select "Move Window to Specific Size and Location." ۰

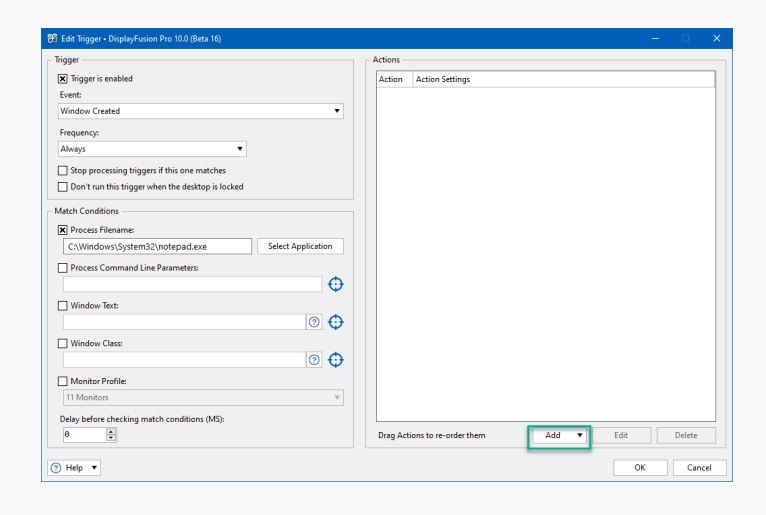

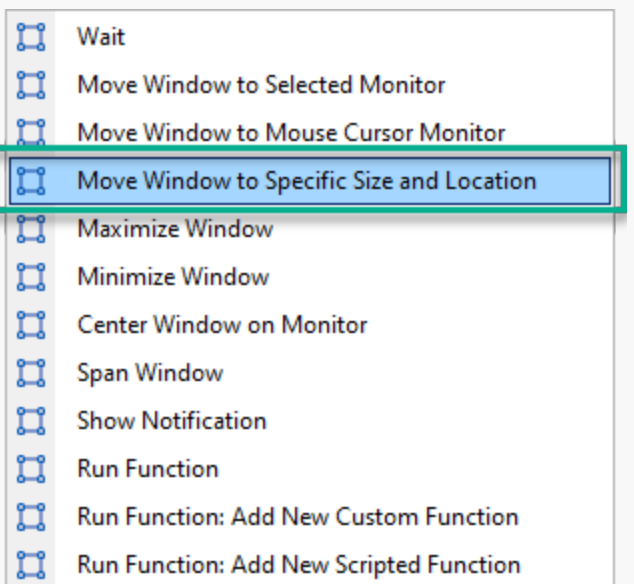

Drag the blue target onto the application window.

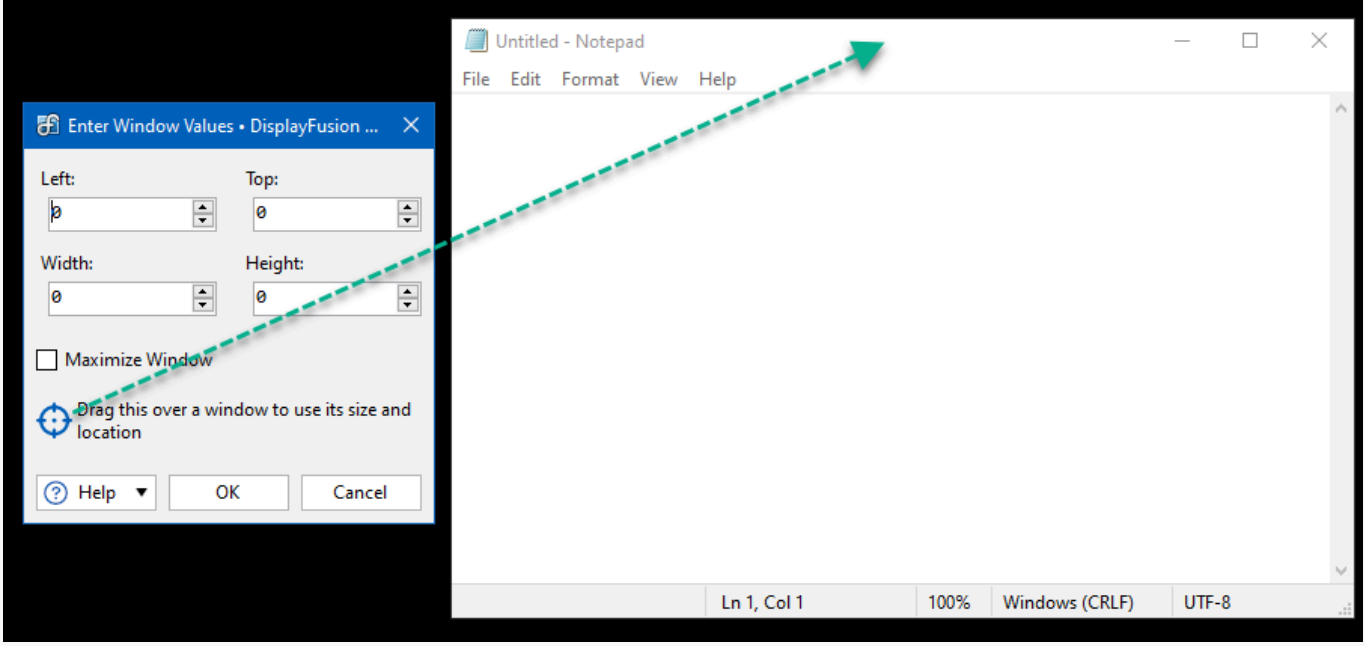

Click "OK," then click "OK" on the Edit Trigger window to Save.

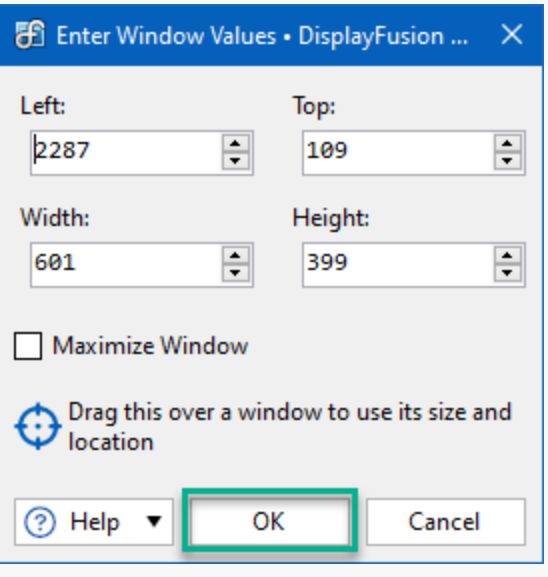

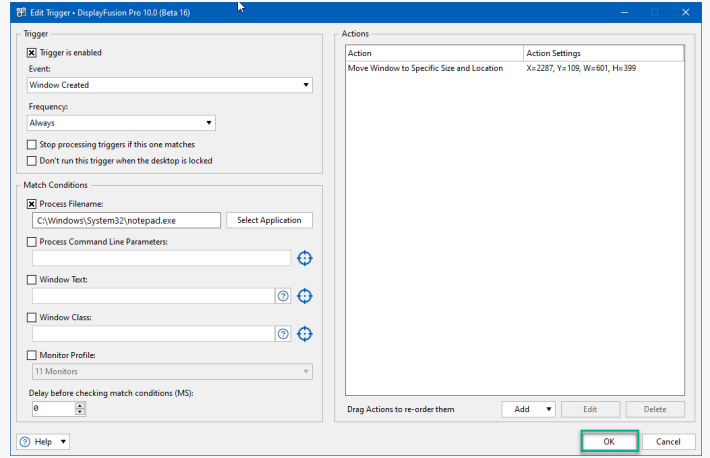

Click "OK" from the Triggers menu to apply and save  $\bullet$ your changes.

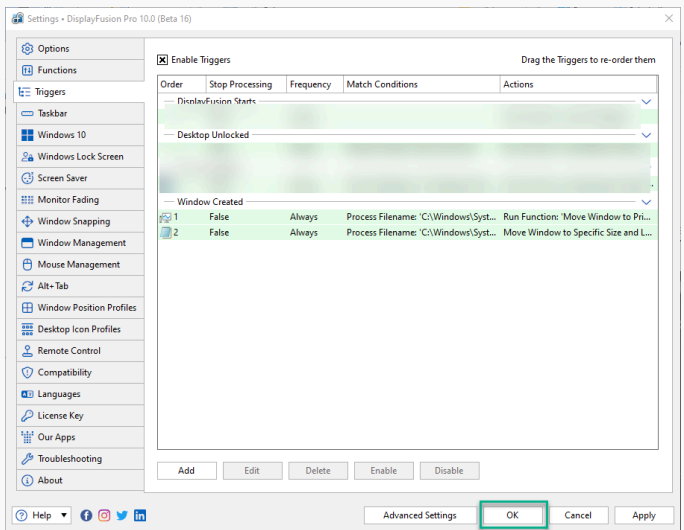

<span id="page-8-1"></span><span id="page-8-0"></span>**[Link to the Video](https://www.youtube.com/watch?v=je_Ty9kpunM&ab_channel=BinaryFortressSoftware)**

## [About DisplayFusion](#page-8-0)

DisplayFusion gives users power and precision over their multi-monitor setup, with automation and customization options to create the perfect displays, every time.

To learn more about DisplayFusion, visit: **[https://www.displayfusion.com](https://www.displayfusion.com/)**

## [About Binary Fortress Software](#page-8-1)

Binary Fortress has spent 18 years in pursuit of one goal: create software to make life easier. Our software ranges from display management and system enhancement utilities to monitoring tools and digital signage. IT administrators, professional gamers, coffee-shop owners, and MSPs all rely on Binary Fortress to make their days better, and their lives easier.

Copyright © 2007-2025 Binary Fortress Software, all rights reserved. The Binary Fortress logo is a trademark of Binary Fortress Software. The DisplayFusion logo is a trademark of Binary Fortress Software.

Binary Fortress Software 1000 Innovation Drive, Suite 500 Kanata, Ontario, Canada K2K3E7 **[https://www.binaryfortress.com](https://www.binaryfortress.com/)**